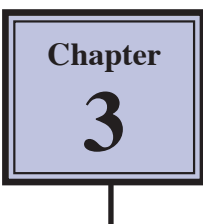

## **Spell Checking Documents**

Microsoft Word has its own dictionary which can used to check the spelling of any document that you enter. Using the spell checker utility is particularly useful in the proofreading process. The utility will help you correct the spelling of words by providing you with a list of words spelt similarly from the dictionary.

When you enter a word that is not in the Microsoft Word dictionary it is underlined with a 'wavy' red line. A 'wavy' green line is used to highlight any phrases that should have their grammar checked.

- **NOTE: i There are times when words are spelt correctly but are not in the program's dictionary, for example, names of places or people. In these instances you simply tell the program to IGNORE the word if it is spelt correctly, or enter the correction yourself if the spelling is not correct.** 
	- **ii There are other occasions when a typing error is made but the word that results is actually a word itself. For example, world/ word, the/then, glass/gloss, etc. In this instance the dictionary will not pick up the mistake; therefore, careful proofreading of a document is always necessary after running a spell check.**

## **Loading a File Containing Spelling Mistakes**

A document with numerous spelling mistakes has been prepared for you. It needs to be loaded from the WORD 2011 SUPPORT FILES.

- 1 Load Microsoft Word and CANCEL the WORD DOCUMENT GALLERY dialogue box, or close any open documents.
- 2 Display the FILE menu and select OPEN.
- 3 Access the WORD 2011 SUPPORT FILES (refer to page 2-1 if you have forgotten how to do this).
- 4 Double click on the CHAPTER 3 folder to open that folder, then double click on the MISTAKES file to load the file. Select YES to open the file as a READ ONLY document.

## **Checking the Spelling of the Document**

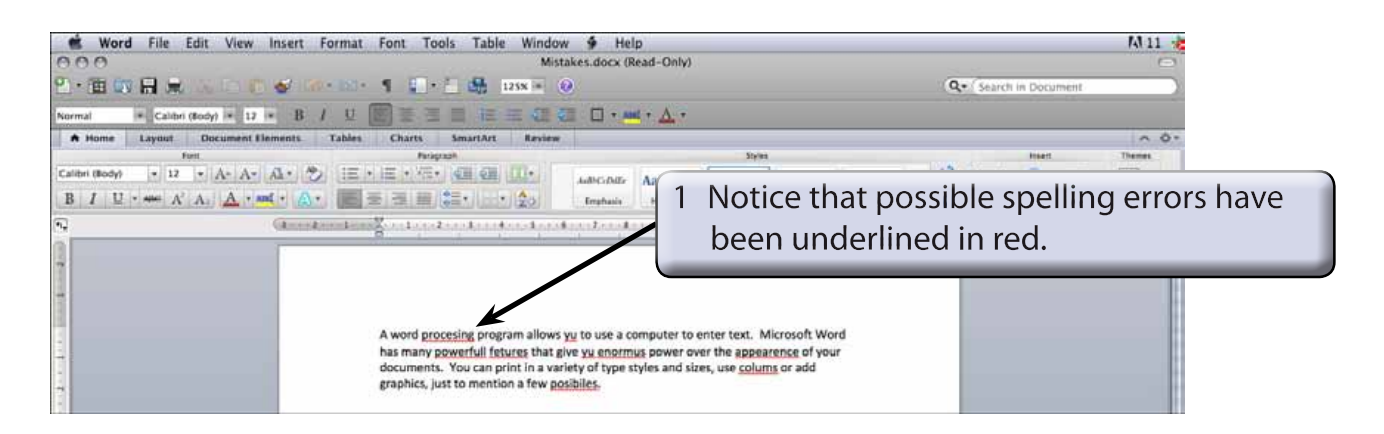

2 Display the TOOLS menu and select SPELLING AND GRAMMAR.

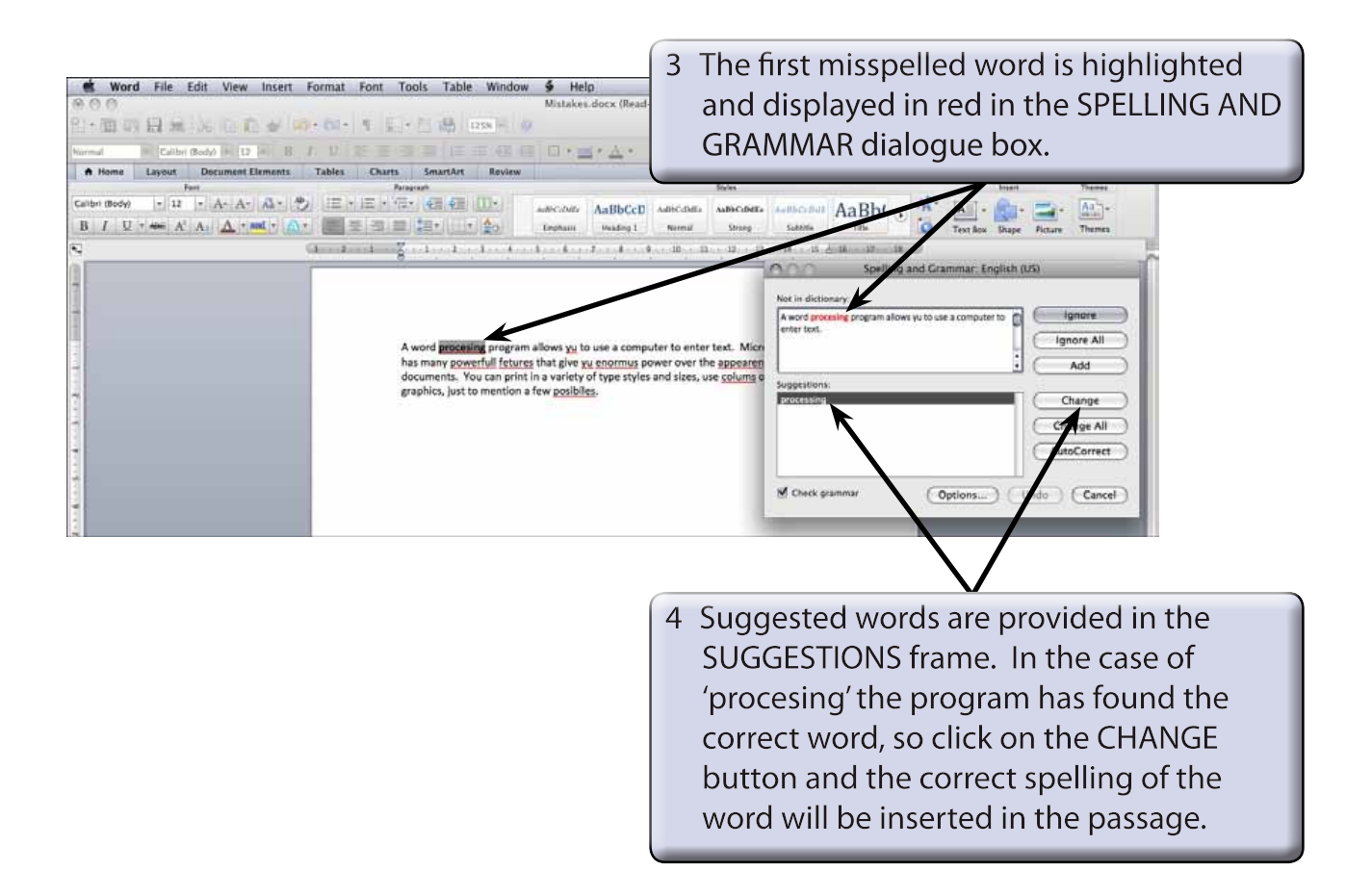

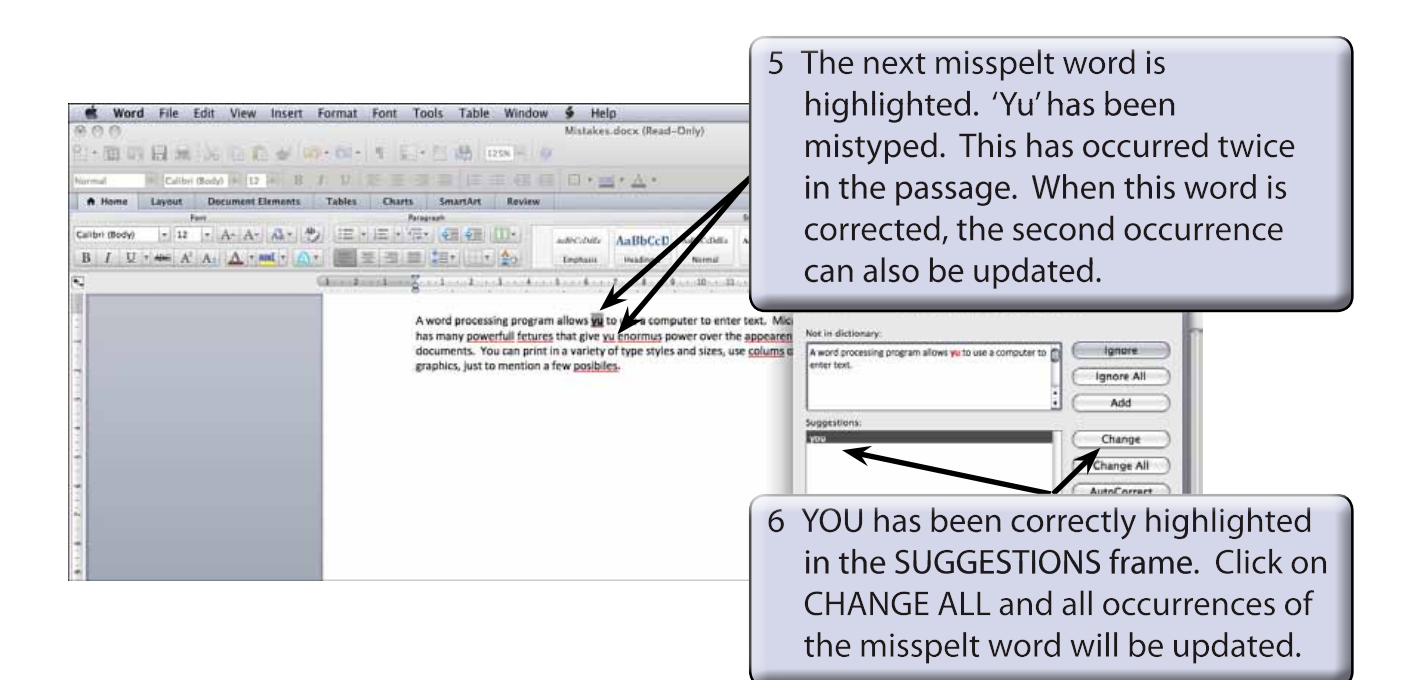

- **NOTE: i The second 'yu' will not be changed until the spell checker comes to it.**
	- **ii If you think that you may have misspelt or mistyped the same word in a passage, use CHANGE ALL instead of CHANGE.**

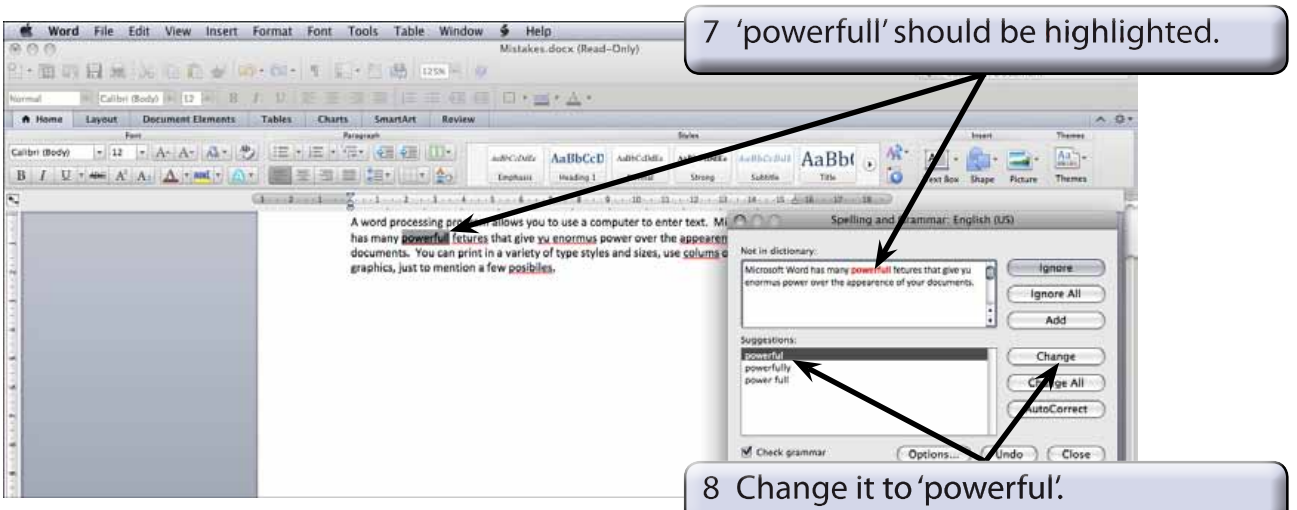

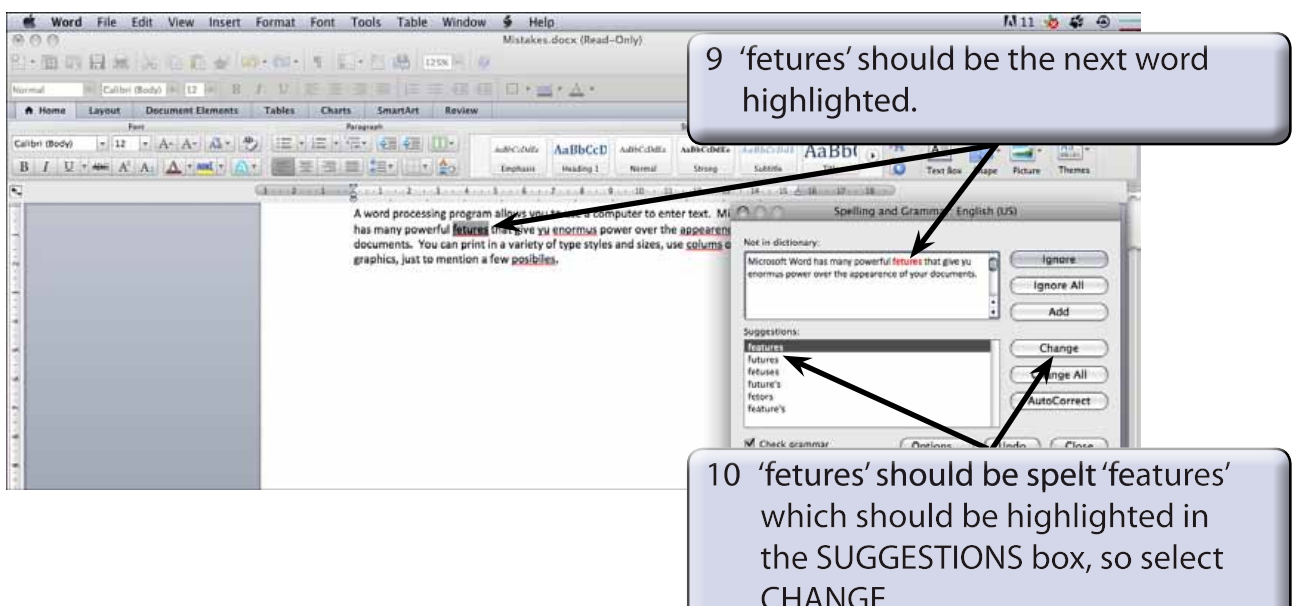

- 11 Change 'enormus' to 'enormous'.
- 12 Change 'appearence' to 'appearance'.
- 13 Change 'coluns' to 'columns'.

## **Manually Changing Words**

There are times when the dictionary cannot suggest any words. 'POSIBILIES' is an example of this. In this case you need to enter the word manually.

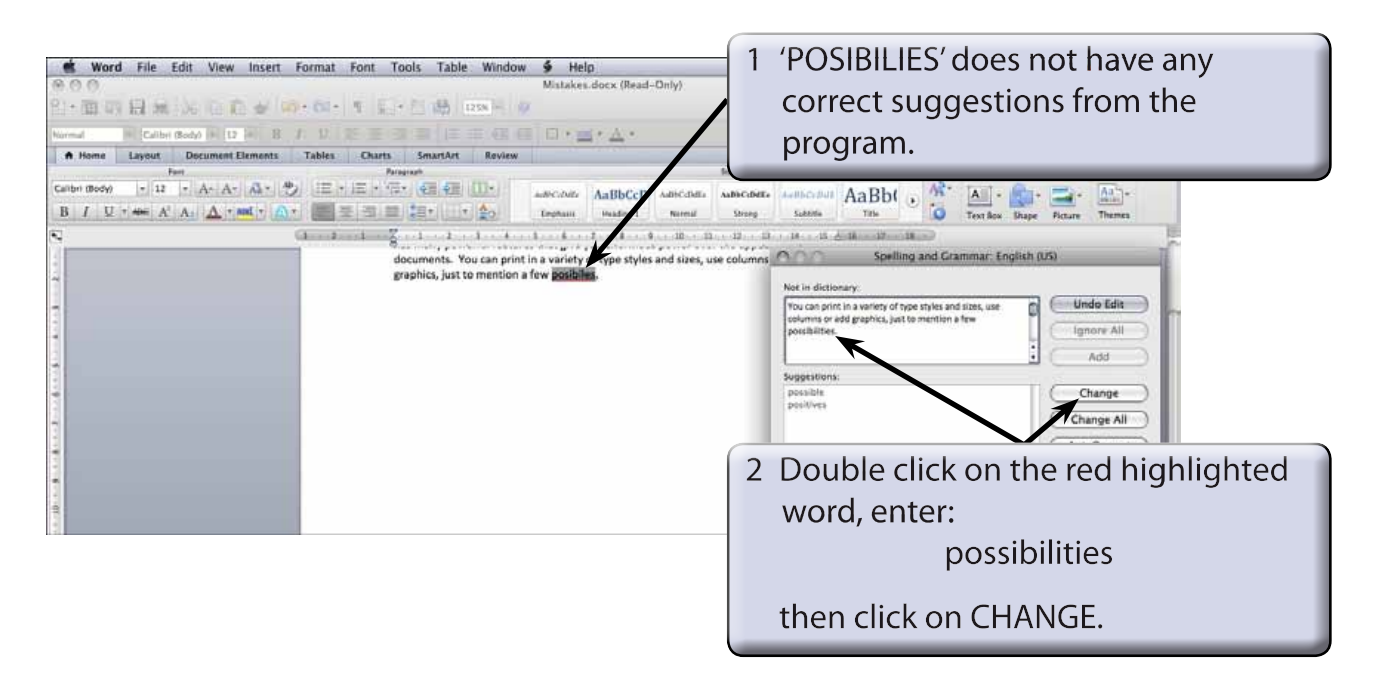